## Frameless Photo Tile

Landscape / Hexagon / 200x173mm

## How to set and supply your artwork correctly

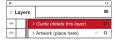

- Select: Layers Tool: (F7) > Select: Artwork (place here) layer. Create/Add your design to the Artwork layer.
- 2. Once your design is complete, please remove the Guide layer.

Failure to remove will result in the guide layer printing over your artwork design.

3. Export to: Adobe PDF (Print) (PC: ctrl+ E / Mac: cmd+E).

Please ensure when exporting to a PDF file you select 'pages':

**For more detailed information:** Please download our Product Guide from our product page.

- Accepted format: Adobe PDF (Print). Ideally: PDF/X-1a: 2001 (one file)
- . Colour: CMYK (RGB and Pantones will be converted)
- Fonts: Embedded or converted to outlines
- · Image Resolution: 300dpi to 450dpi
- Crop marks: Include (offset 10mm)

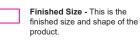

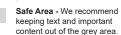

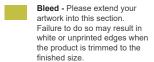